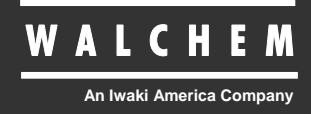

WCM400 Controllers

# WCM400 Series Condensate Conductivity Monitor Instruction Manual

Five Boynton Road Hopping Brook Park Holliston, MA 01746 USA TEL: 508-429-1110 FAX: 508-429-7433 WEB: www.walchem.com

# **Notice**

*© 2009 WALCHEM, An Iwaki America Incorporated Company (hereinafter "Walchem") 5 Boynton Road, Holliston, MA 01746 USA (508) 429-1110 All Rights Reserved Printed in USA*

# **Proprietary Material**

*The information and descriptions contained herein are the property of WALCHEM. Such information and descriptions may not be copied or reproduced by any means, or disseminated or distributed without the express prior written permission of WALCHEM, 5 Boynton Road, Holliston, MA 01746.* 

*This document is for information purposes only and is subject to change without notice.* 

# **Statement of Limited Warranty**

*WALCHEM warrants equipment of its manufacture, and bearing its identification to be free from defects in workmanship and material for a period of 24 months for electronics and 12 months for mechanical parts and electrodes from date of delivery from the factory or authorized distributor under normal use and service and otherwise when such equipment is used in accordance with instructions furnished by WALCHEM and for the purposes disclosed in writing at the time of purchase, if any. WALCHEM's liability under this warranty shall be limited to replacement or repair, F.O.B. Holliston, MA*  U.S.A. of any defective equipment or part which, having been returned to WALCHEM, transportation *charges prepaid, has been inspected and determined by WALCHEM to be defective. Replaceable elastomeric parts and glass components are expendable and are not covered by any warranty.* 

*THIS WARRANTY IS IN LIEU OF ANY OTHER WARRANTY, EITHER EXPRESS OR IMPLIED, AS TO DESCRIPTION, QUALITY, MERCHANTABILITY, FITNESS FOR ANY PARTICULAR PURPOSE OR USE, OR ANY OTHER MATTER.* 

**180332.F Mar 2009** 

# **TABLE OF CONTENTS**

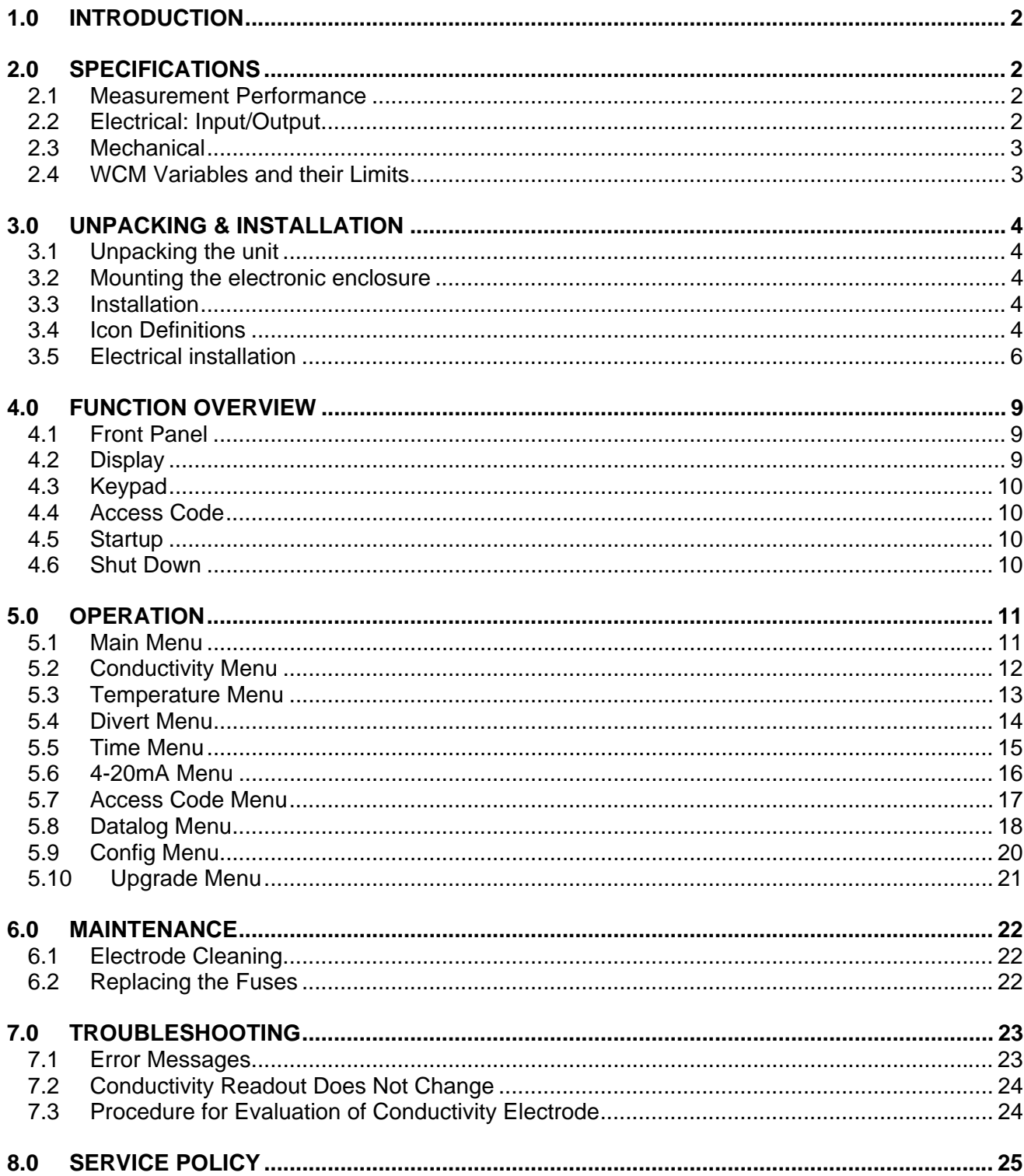

# **1.0 INTRODUCTION**

The Walchem WCM400 Series monitors offer conductivity control of boiler condensate. If the conductivity rises above the set point, the monitor will activate a diverter valve to prevent the contaminated condensate from returning to the boiler and/or set off an alarm.

The WCM series condensate monitors are supplied with a temperature compensated electrode with a cell constant of 1.0. The monitors are microprocessor driven industrial type with on/off control outputs. An optional isolated 4-20 mA output that is proportional to the conductivity reading is available for all models.

Any set point may be viewed without interrupting control. Each set point change will take effect as soon as it is entered. An access code is available to protect set point parameters, while still allowing settings to be viewed.

Our unique USB feature provides the ability to upgrade the software in the controller to the latest version.

An advanced USB capability option is available. The Config file feature allows you to save all the set points from a controller onto a USB flash disk, and then import them into another controller, making the programming of multiple controllers fast and easy. The data logging feature allows you to save the last 2 month's readings and events to a USB flash disk.

# **2.0 SPECIFICATIONS**

## **2.1 Measurement Performance**

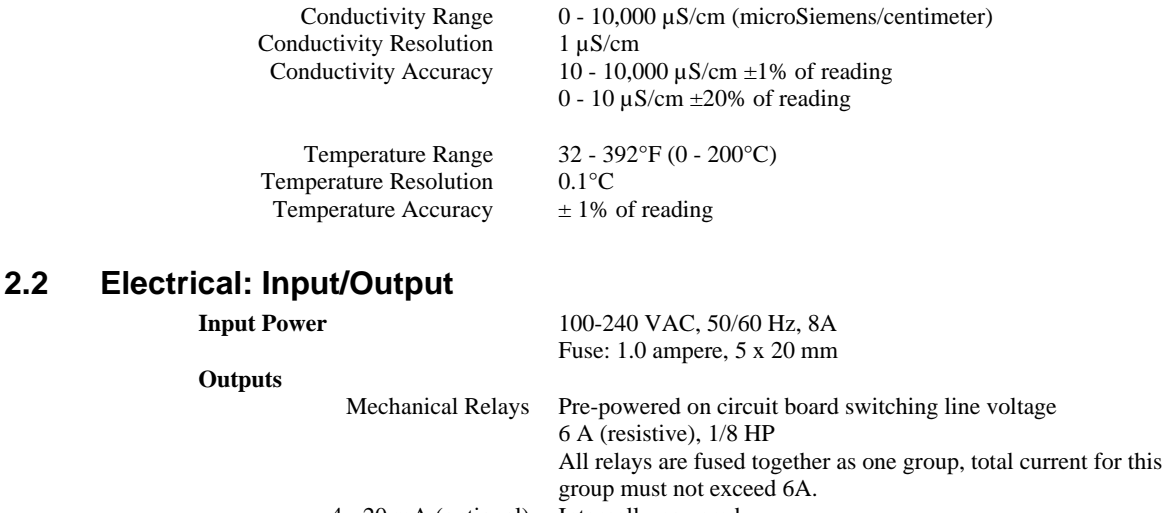

Fully isolated

600 Ohm max resistive load Resolution .001% of span Accuracy  $\pm$  1% of reading

4 - 20 mA (optional) Internally powered

 $\mathfrak{p}$ 

#### **Agency Approvals**

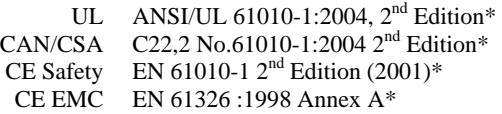

Note: For EN61000-4-6,-3 the monitor met performance criteria B. \*Class A equipment: Equipment suitable for use in establishments other than domestic, and those directly connected to a low voltage (100-240 VAC) power supply network which supplies buildings used for domestic purposes.

#### **2.3 Mechanical**

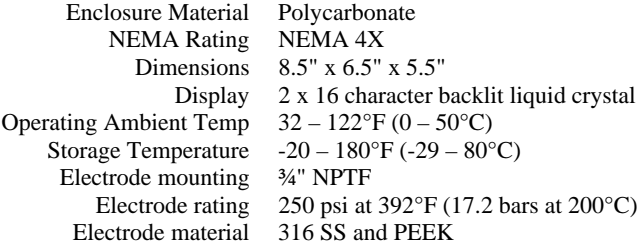

# **2.4 WCM Variables and their Limits**

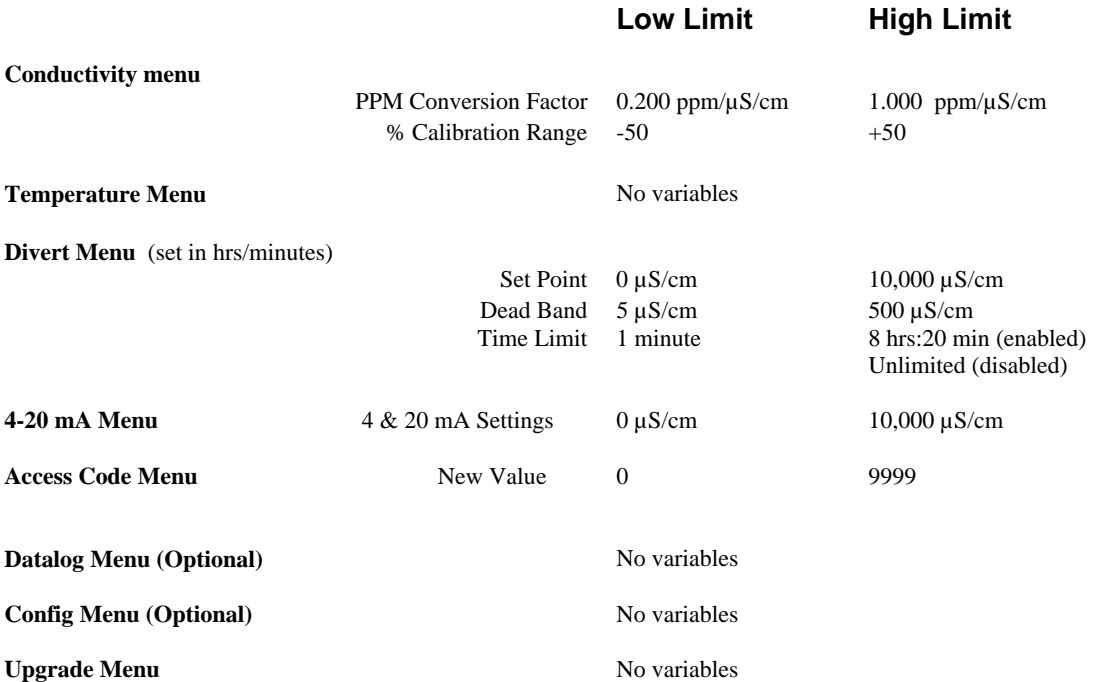

Note: The Alarm relay is non-programmable. Refer to the Main Menu diagram on page 16 for the list of error conditions that trigger the alarm relay.

# **3.0 UNPACKING & INSTALLATION**

# **3.1 Unpacking the unit**

Inspect the contents of the carton. Please notify the carrier immediately if there are any signs of damage to the monitor or its parts. Contact your distributor if any of the parts are missing. The carton should contain: a WCM400 series monitor and instruction manual. Any options or accessories will be incorporated as ordered.

# **3.2 Mounting the electronic enclosure**

The WCM series monitor is supplied with mounting holes on the enclosure. It should be wall mounted with the display at eye level, on a vibration-free surface, utilizing all four mounting holes for maximum stability. Use M6 (1/4" diameter) fasteners that are appropriate for the substrate material of the wall. The enclosure is NEMA 4X rated. The maximum operating ambient temperature is 32 to  $122^{\circ}F$  (0 to 50 $^{\circ}C$ ); this should be considered if installation is in a high temperature location. The enclosure requires the following clearances:

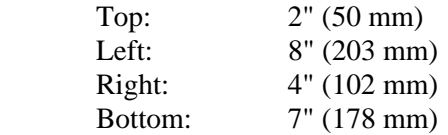

# **3.3 Installation**

The conductivity electrode should be placed as close to the monitor as possible, to a maximum distance of 250 ft. Under 25 ft is recommended. Over 25 ft, the cable may need to be shielded from background electrical noise. (The standard cable length is 10 feet. Should you require longer cable, consult factory.)

Locate the electrode tee where an active sample of condensate water is available and where the electrode can easily be removed for cleaning. It must be situated so that the tee is always full and the electrode is never subjected to a drop in water level resulting in dryness. Refer to Figure 1 for typical installation.

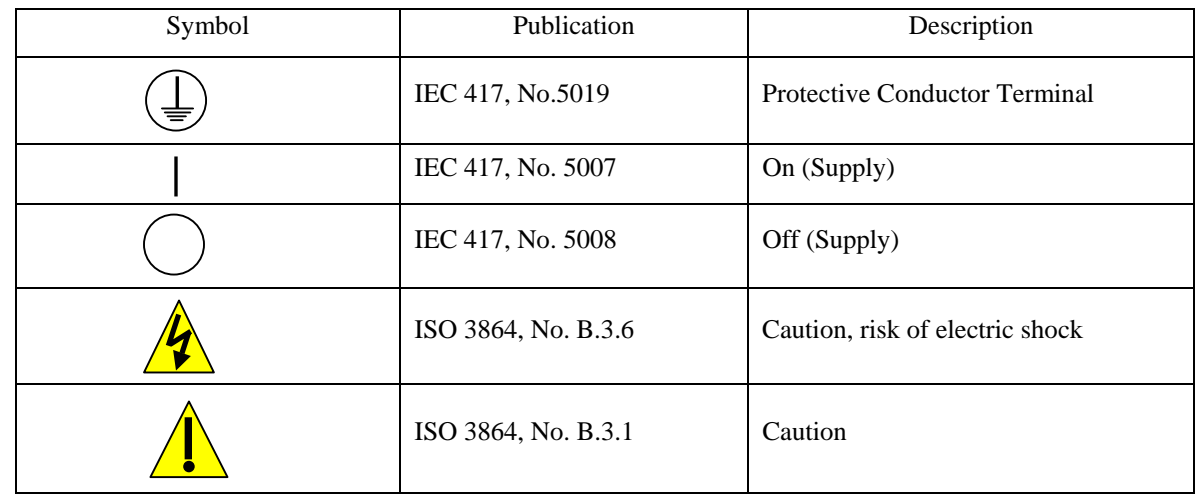

#### **3.4 Icon Definitions**

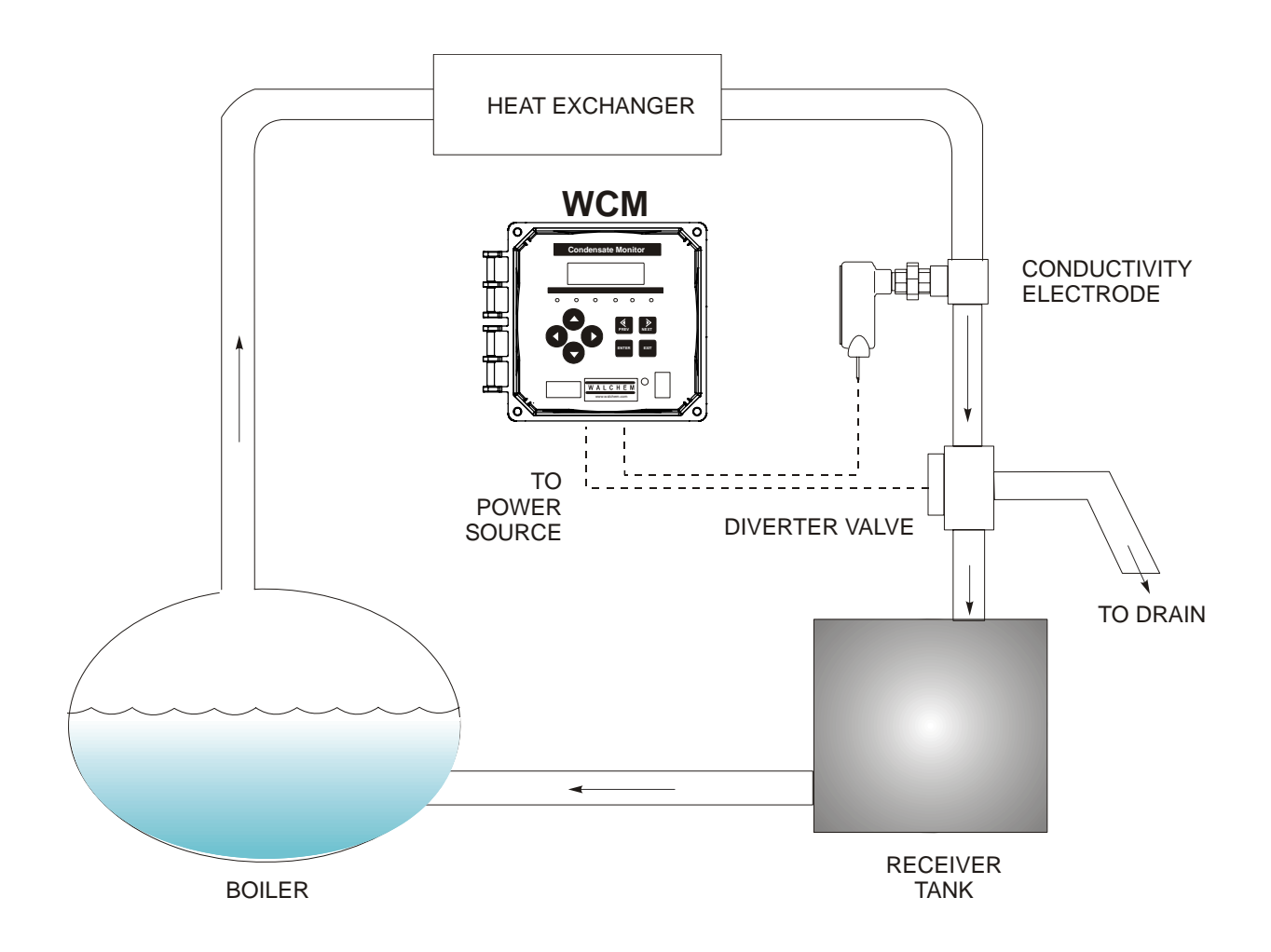

**Figure 1 Typical Installation** 

# **3.5 Electrical installation**

The various standard wiring options are shown in figure 2. Your WCM series monitor will arrive from the factory prewired or ready for hardwiring. Depending on your configuration of options, you may be required to hardwire some or all of the input/output devices. Refer to figures 3 and 4 for circuit board layout and wiring.

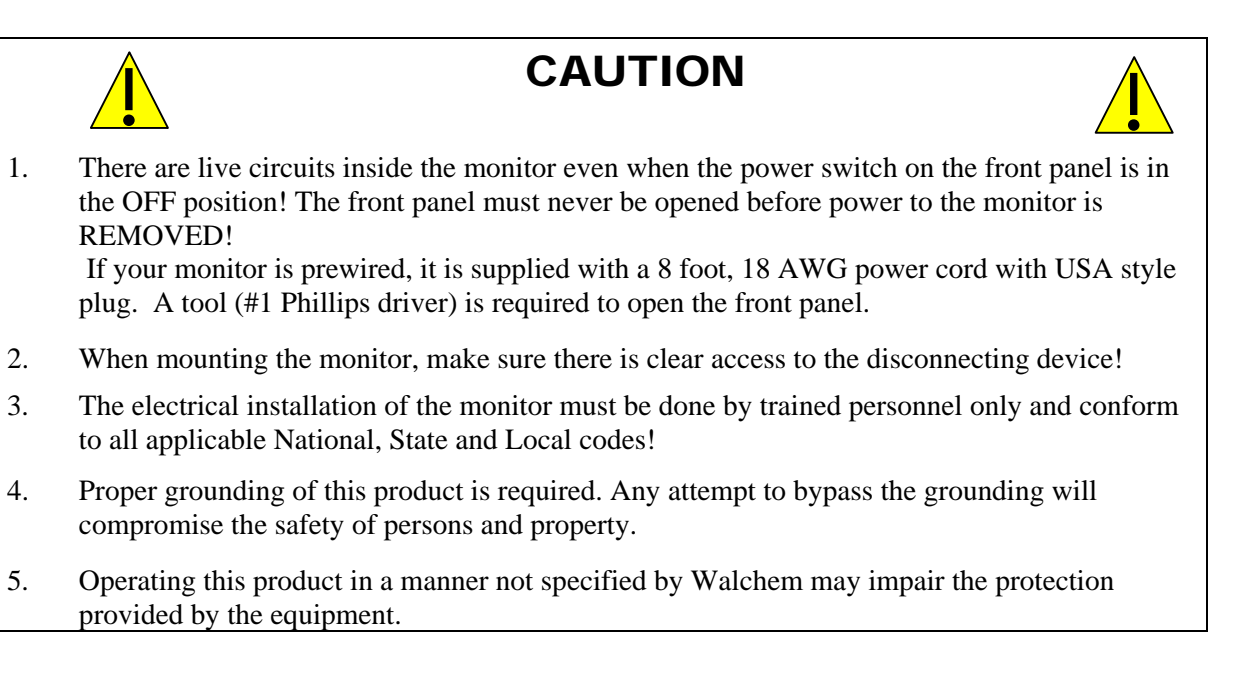

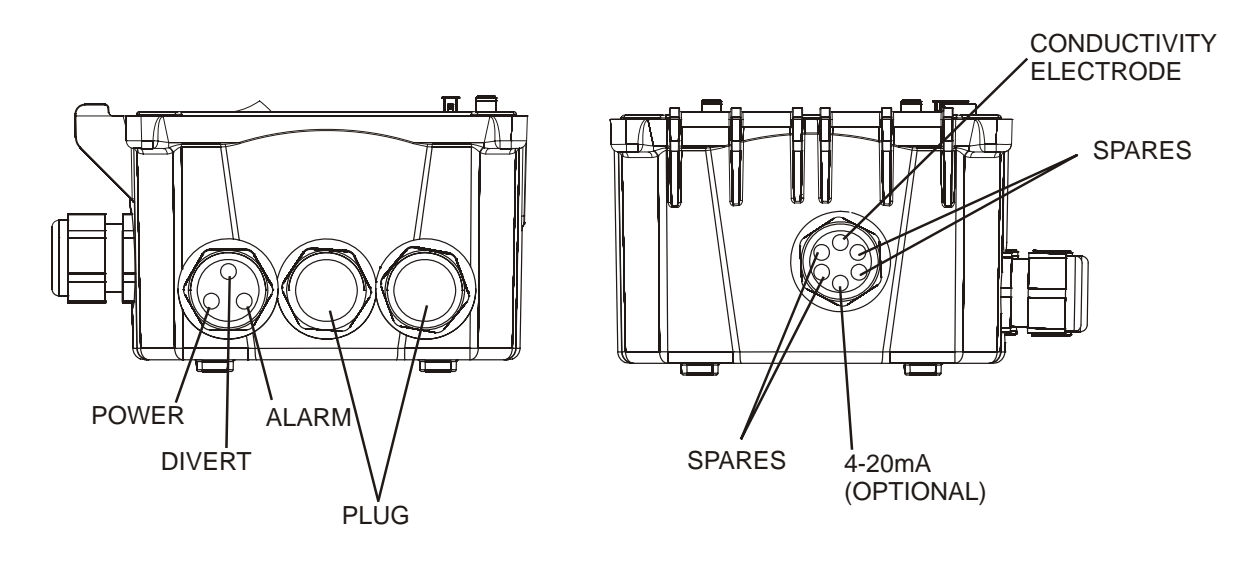

**Figure 2 Conduit/Wiring Configuration** 

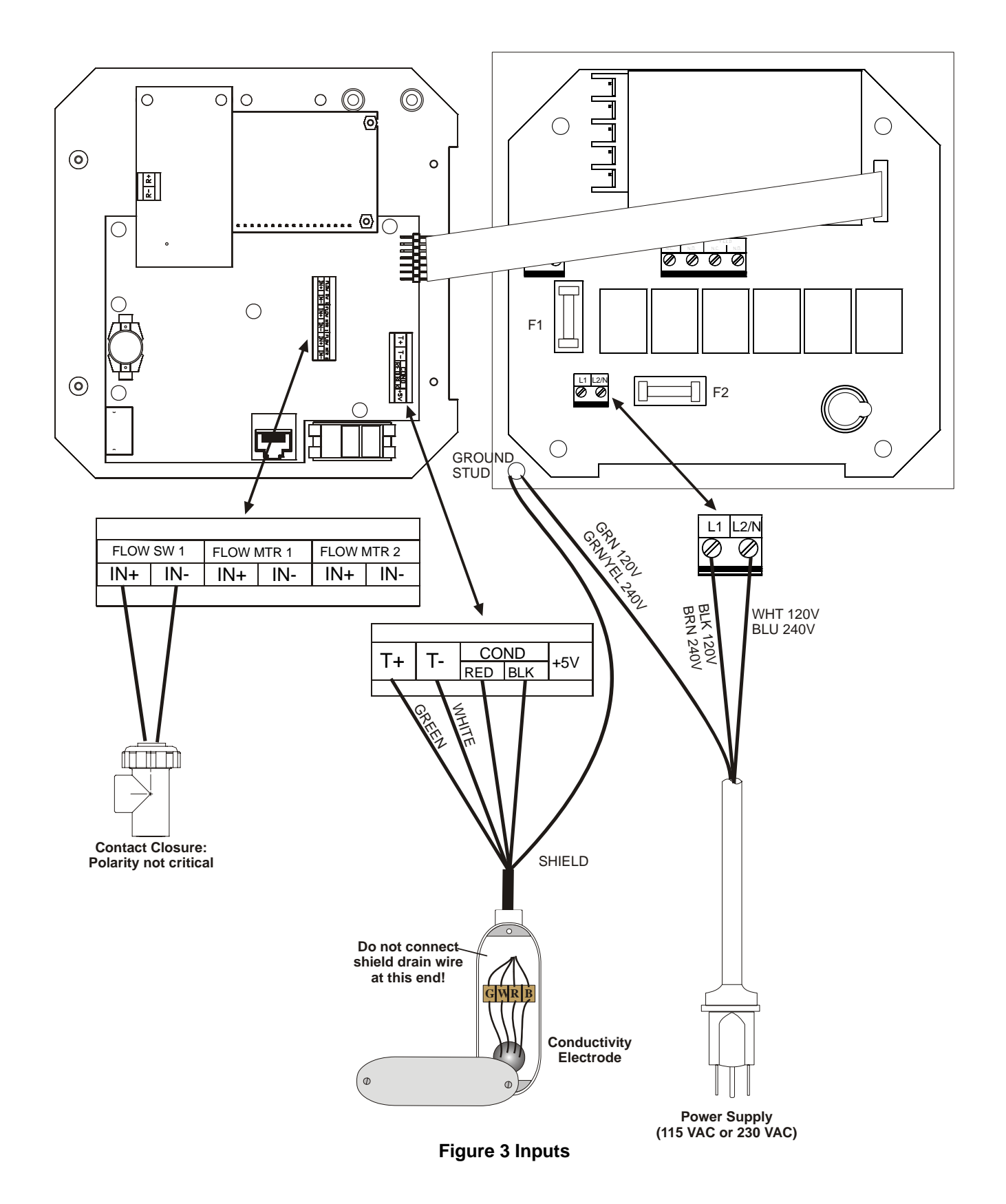

7

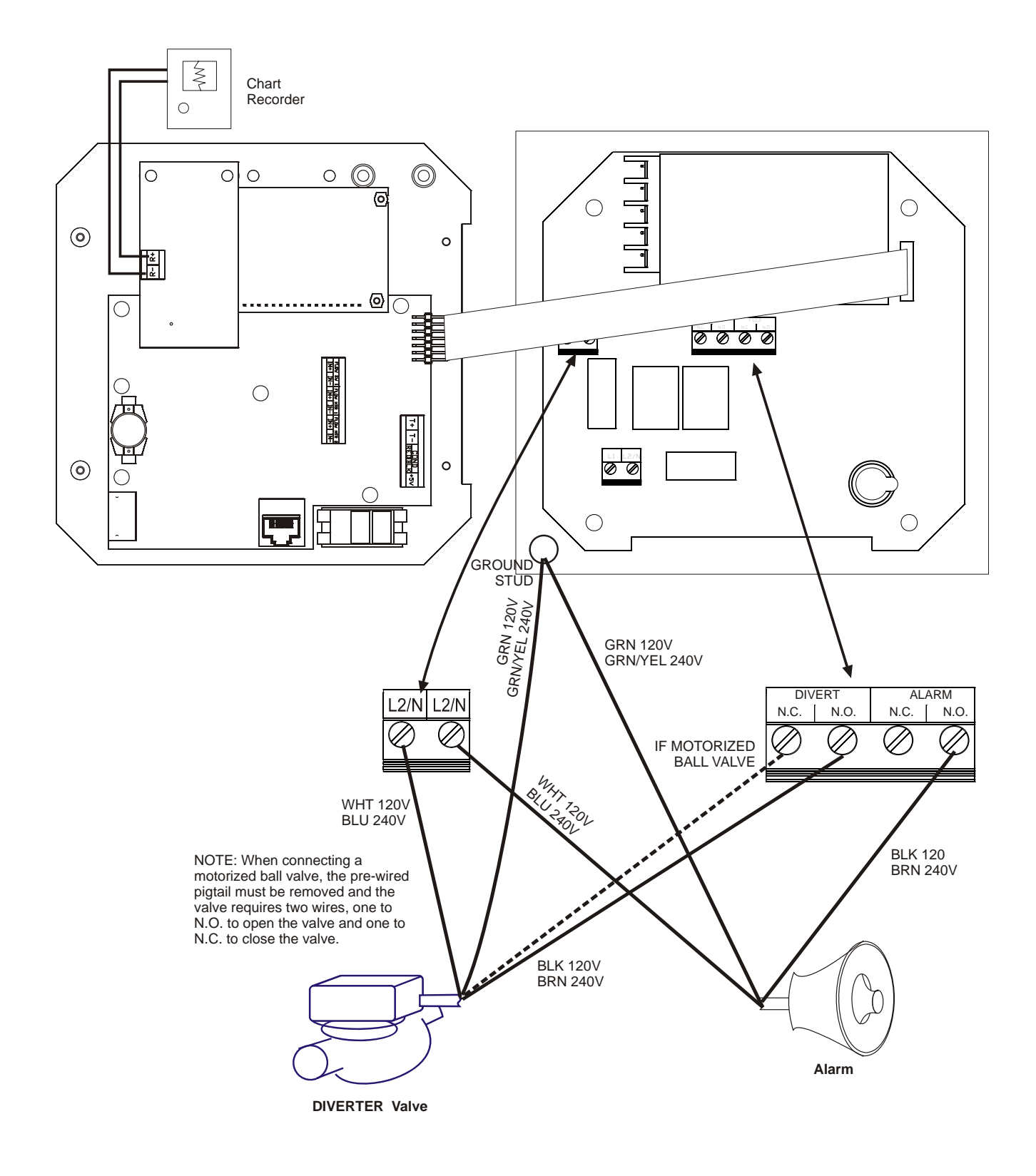

**Figure 4 Outputs** 

# **4.0 FUNCTION OVERVIEW**

## **4.1 Front Panel**

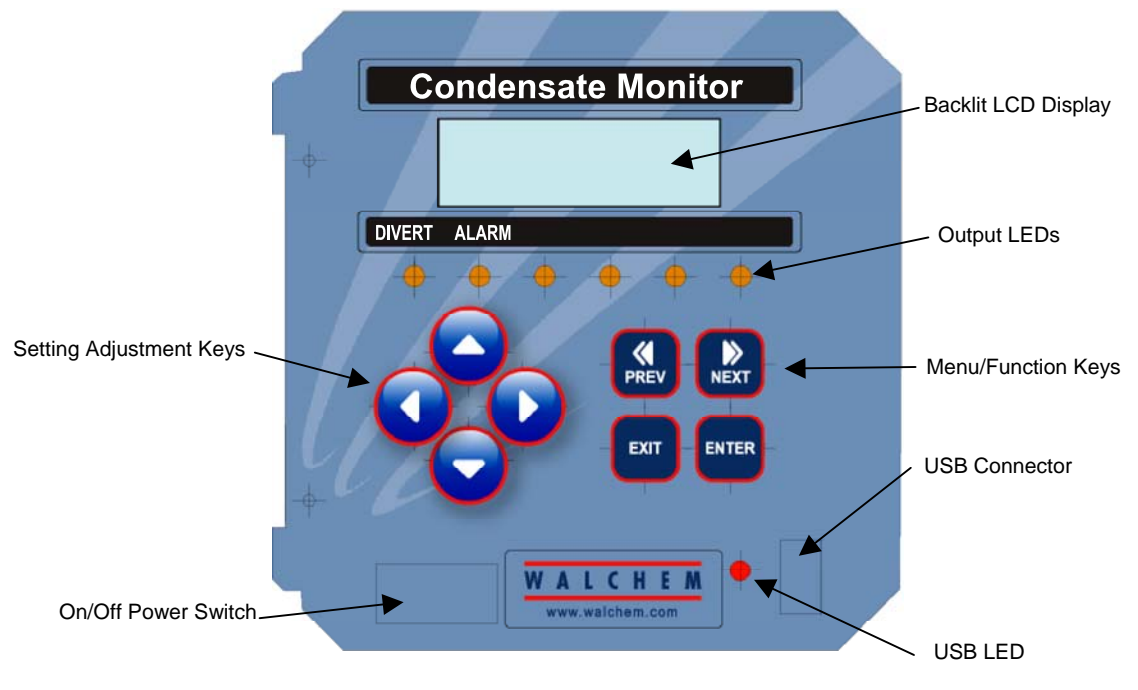

**Figure 5 Front Panel** 

# **4.2 Display**

A summary screen is displayed while the WCM monitor is on. This display shows a bar graph of the conductivity relative to the set point, the actual conductivity value, and current operating conditions. The center of the bar graph is at the (S), which represents the set point. For each 1% rise above the set point a vertical bar appears to the right of the (S). For each 1% drop below the set point a vertical bar appears to the left of the (S). There are small breaks in the bars at each 5%. The bar graph is limited to displaying 20% above or below the set point. The operating conditions that are displayed on the bottom line of this display are Divert, Cond Error, Temp Error, Divert Timeout and Normal. Normal just means there is nothing unusual to report.

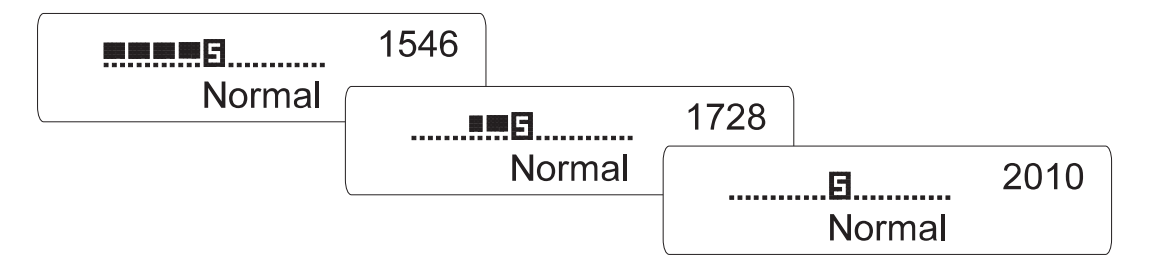

**Figure 6 Summary Screen** 

## **4.3 Keypad**

The keypad consists of 4 directional arrow keys and 4 function keys. The arrows are used to move the adjustment cursor and change settings, while the function keys are used to enter values, and navigate the various menu screens. The function keys are **ENTER, EXIT, NEXT**, and **PREV** (previous). **NEXT** and **PREV** scroll through the various menu choices. **ENTER** is used to enter a submenu and to enter a value. **EXIT** is used to back up one menu level. If you are at the main menu level, **EXIT** will return you to the Summary Display.

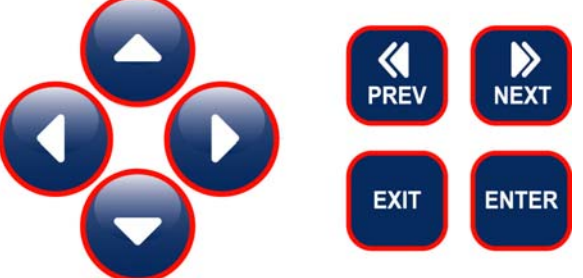

To change a value in a submenu, the left/right arrow keys move the cursor left and right to each digit or option that can be changed. The up/down arrows will change numeric values up or down, or scroll through option choices. Press **ENTER** only when you have finished making *all* of the changes for that menu screen.

# **4.4 Access Code**

The WCM series monitor is shipped with the access code disabled. If you wish to enable it, see Section 5.6 for operation. With the access code enabled, any user can view parameter settings, but not change them. Note that this provides protection only against casual tampering. Use a lock on the cover latch if you need more protection.

#### **4.5 Startup**

#### *Initial Startup*

After having mounted the enclosure and wired the unit, the monitor is ready to be started.

Plug in the monitor and turn on the power switch to supply power to the unit. The display will briefly show the WCM model number and then revert to the normal summary display. Scroll through the menus and calibrate the conductivity reading, temperature, and set the control parameters detailed in Section 5, Operation.

To return to the summary display, press the **EXIT** key until you return to this screen. The monitor will automatically return to this screen after 10 minutes.

#### *Normal Startup*

Startup is a simple process once your set points are in memory. Simply check your supply of chemicals, turn on the monitor, calibrate it if necessary and it will start controlling.

#### **4.6 Shut Down**

To shut the WCM monitor down, simply turn off the power. Programming remains in memory.

# **5.0 OPERATION**

These units control continuously while power is applied. Programming is accomplished via the local keypad and display.

To view the top level menu, press any key. The menu structure is grouped by inputs and outputs. Each input has its own menu for calibration and unit selection as needed. Each output has its own setup menu including set points, timer values and operating modes as needed. After ten minutes of inactivity in the menu, the display will return to the summary display. Keep in mind that even while browsing through menus, the unit is still controlling.

#### **5.1 Main Menu**

The exact configuration of your WCM monitor determines which menus are available as you scroll through the settings. Certain menus are only available if you select certain options. All settings are grouped under the following main menu items.

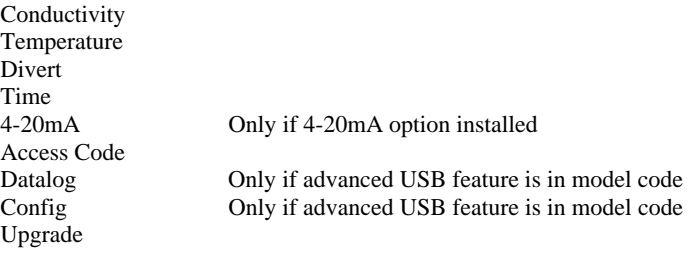

The **NEXT** key travels forward through this list while the **PREV** key travels backwards through the list. Pressing **ENTER** will Enter the lower level menu that is currently displayed.

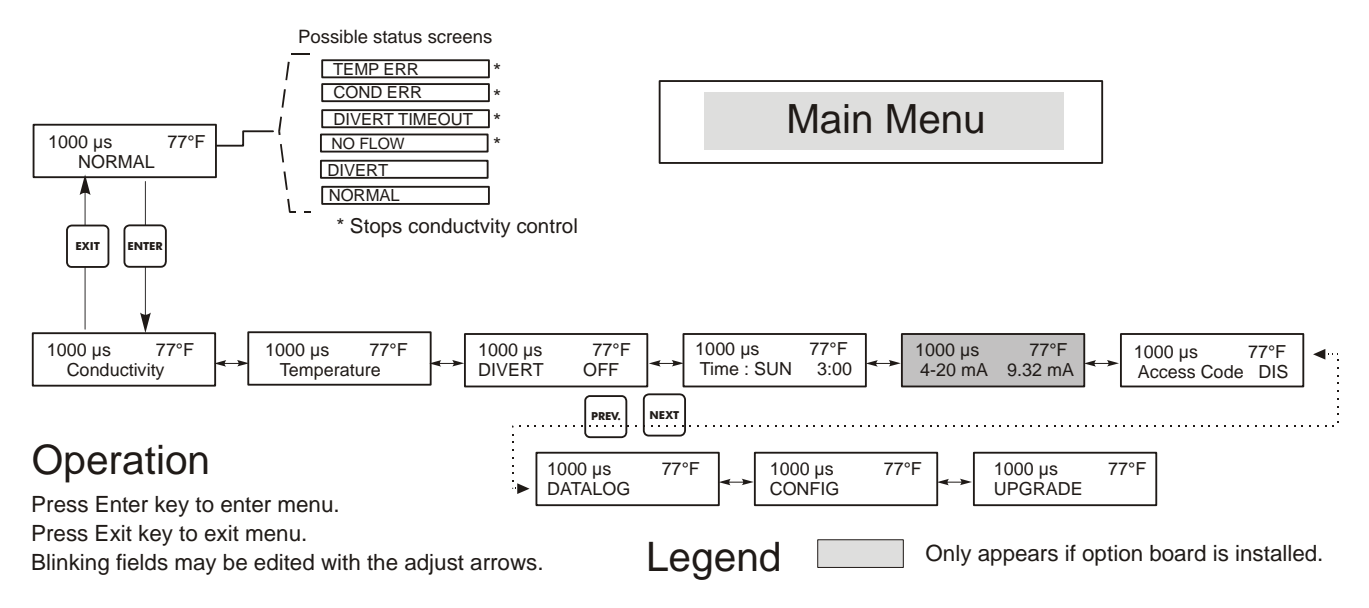

**Figure 7 Main Menu** 

# **5.2 Conductivity Menu**

The conductivity menu provides the following settings: Calibration, Self Test, and Unit selection. Additional settings are also discussed below. Refer to figure 8, Conductivity Menu Chart.

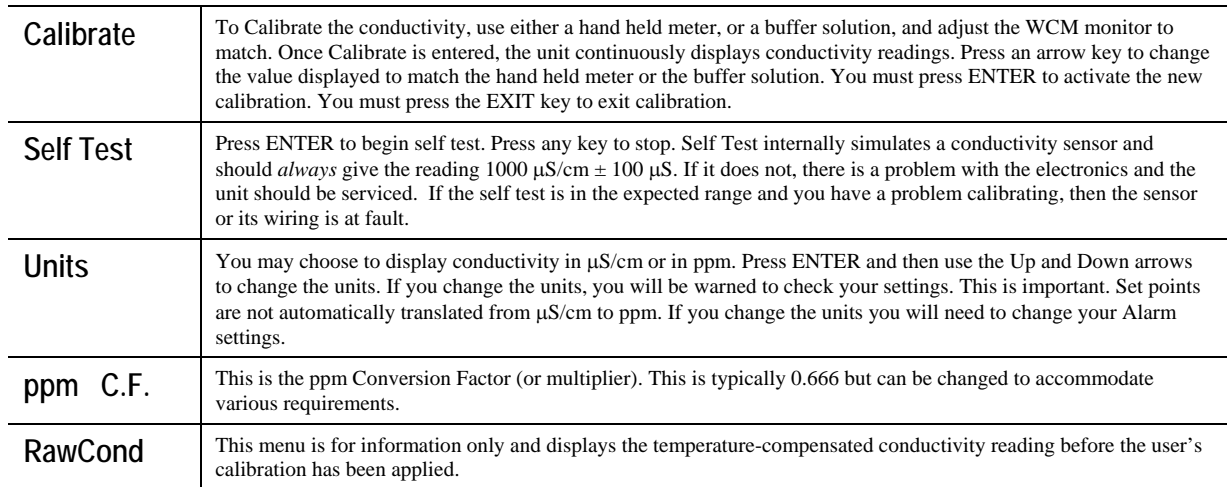

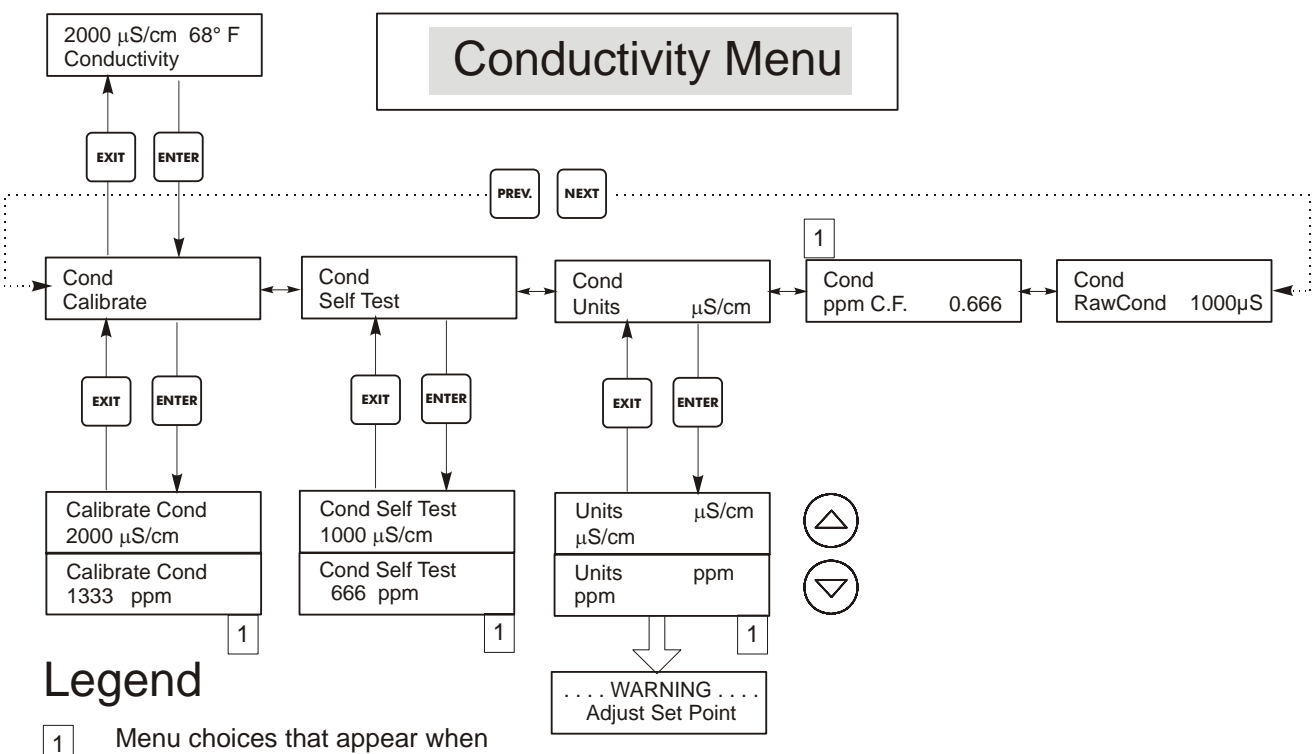

ppm units are selected.

# **Operation**

Press Enter key to enter menu.

Press Exit key to exit menu.

Blinking fields may be edited with the adjust arrows. Press Enter when modification is complete to return to Conductivity Menu Level.

#### **Figure 8 Conductivity Menu**

# **5.3 Temperature Menu**

The Temperature menu provides the following settings: Calibration, Unit selection. The Temperature menu will be indicated on the display by one of the following:

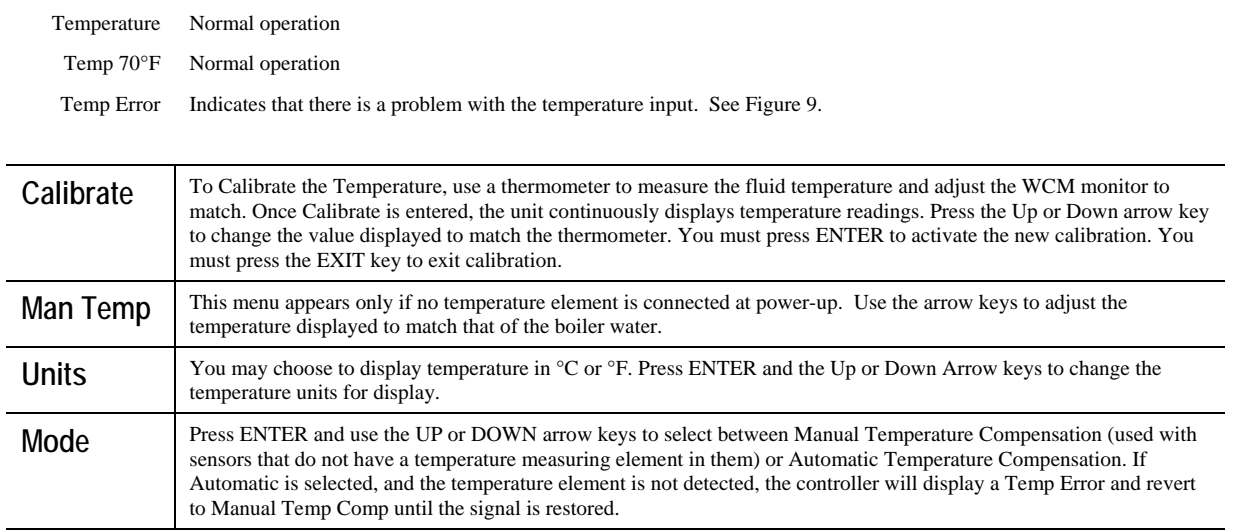

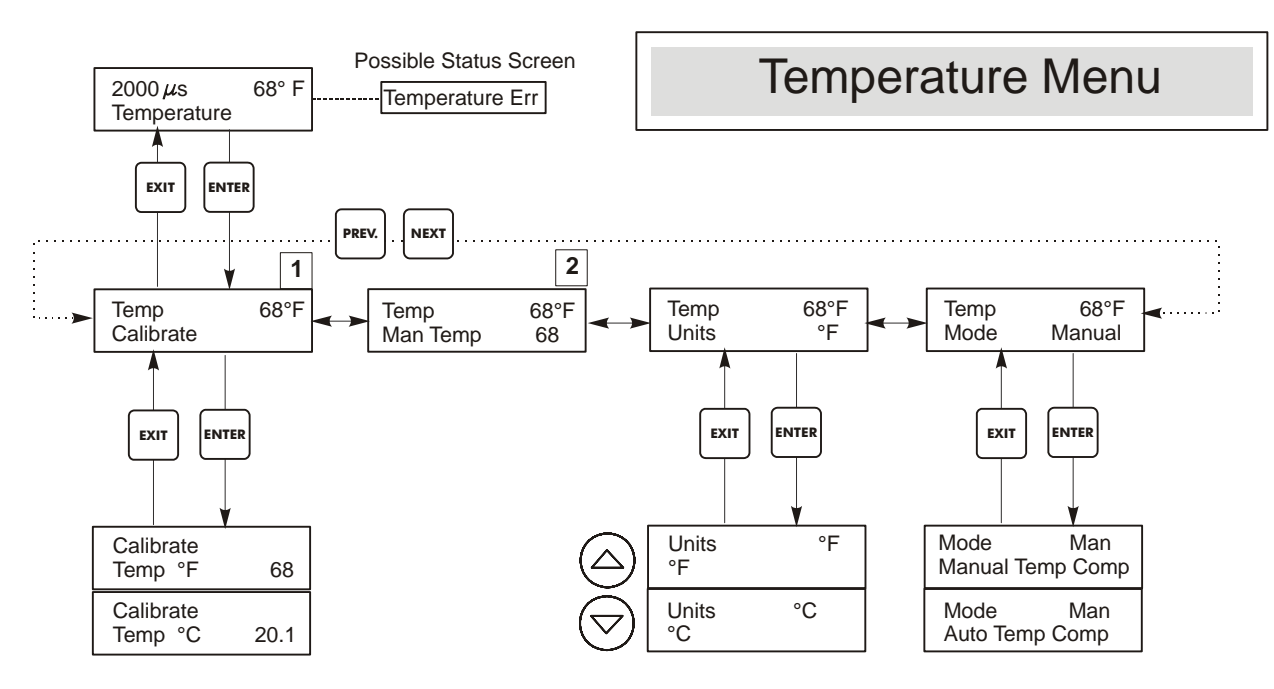

# Legend

**2 1** Menu wording that appears when Automatic Temperature Compensation is selected. Menu wording that appears when Manual Temperature Compensation is selected.

#### **Figure 9 Temperature Menu**

## **5.4 Divert Menu**

The Divert Menu provides the following settings: Set Point, Dead Band, Control Direction, HOA. The Divert menu will be indicated on the display by one of the following. The 'A' indicates that the output is being controlled automatically.

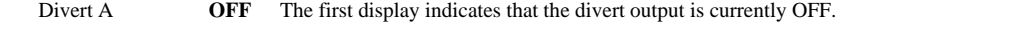

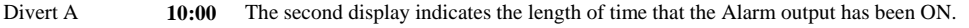

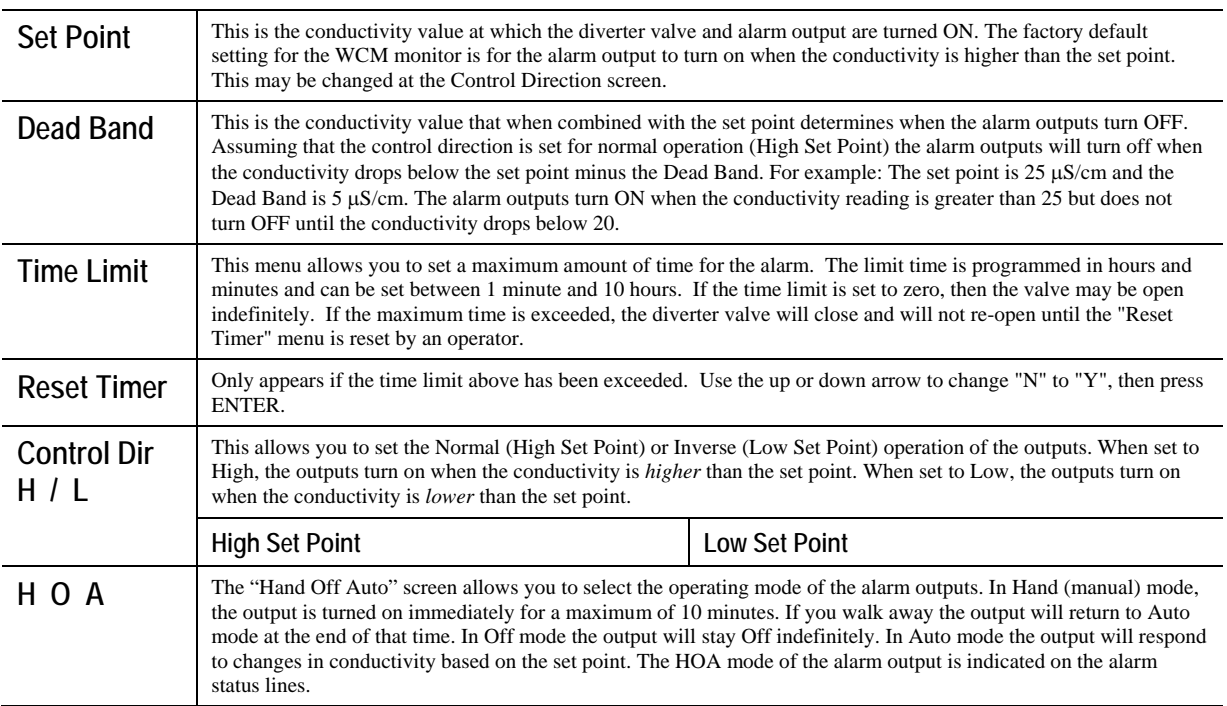

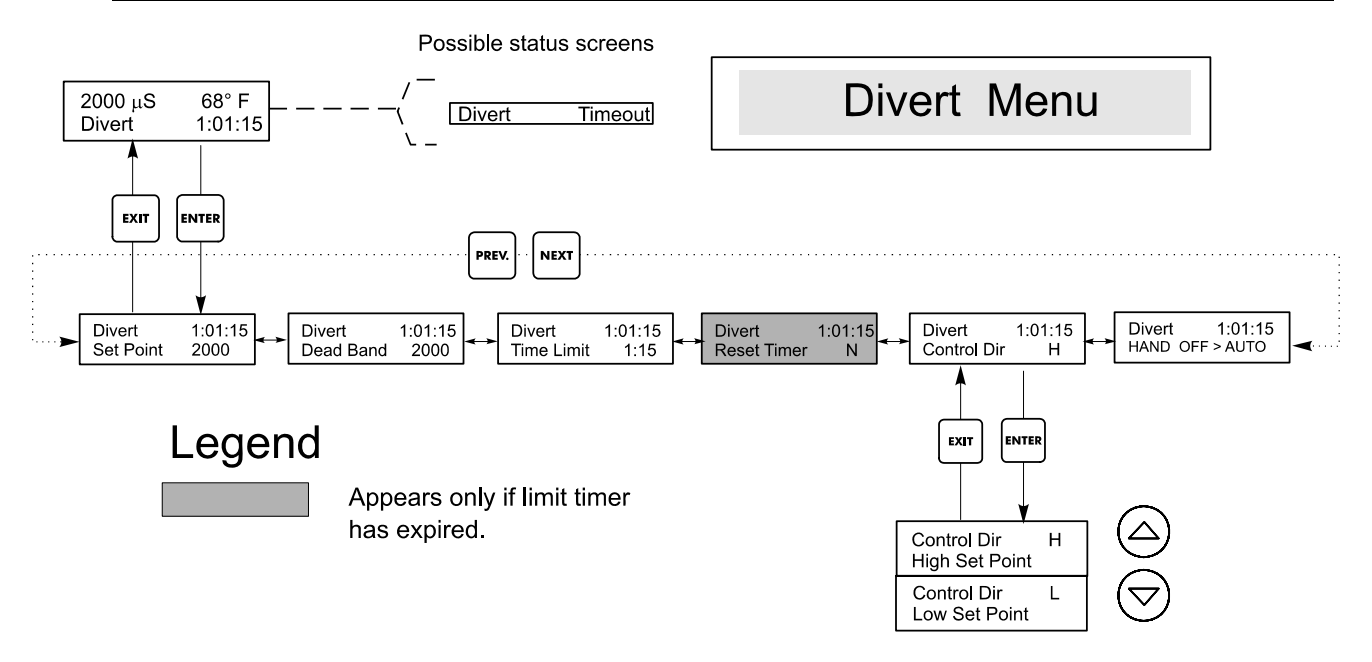

**Figure 10 Divert Menu** 

# **5.5 Time Menu**

This menu has only one choice, to set the Time used for Datalogs. This menu will appear as follows:

Time: Mon 10:20

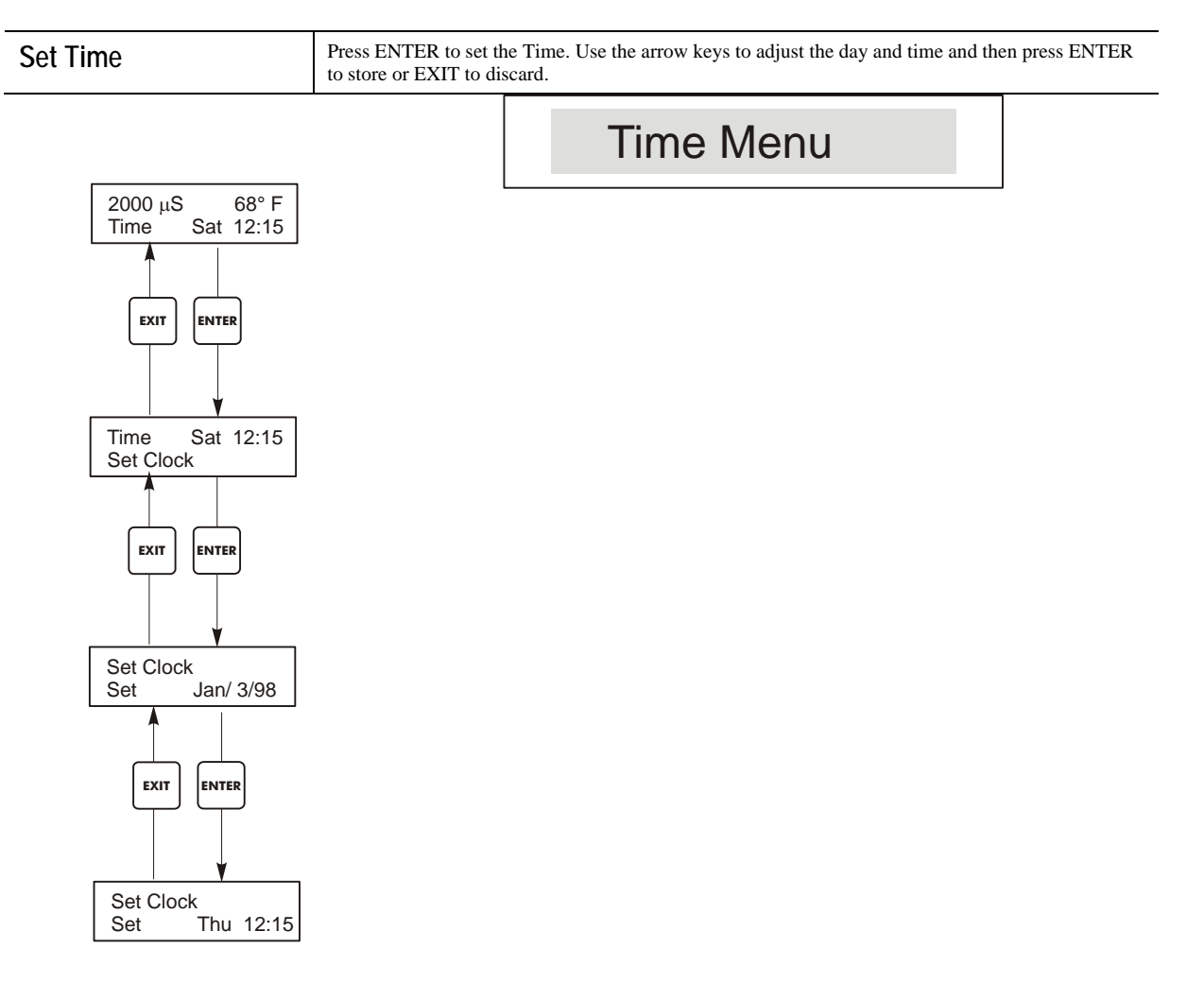

**Figure 11 Time Menu** 

# **5.6 4-20mA Menu**

This menu is only available if the 4-20mA output is installed in the monitor. This menu provides for scaling and calibrating the output. The 4-20mA menu screen appears as follows:

4-20mA 9.20mA

This indicates that the current output of the 4-20mA card is 9.20 mA.

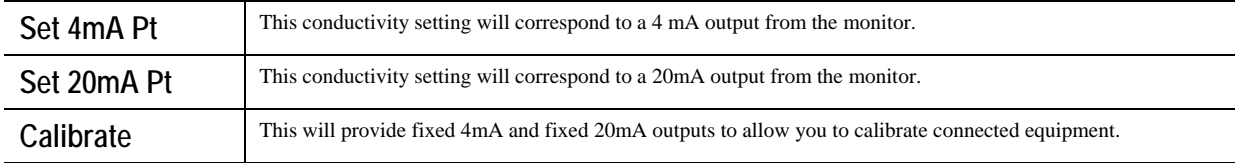

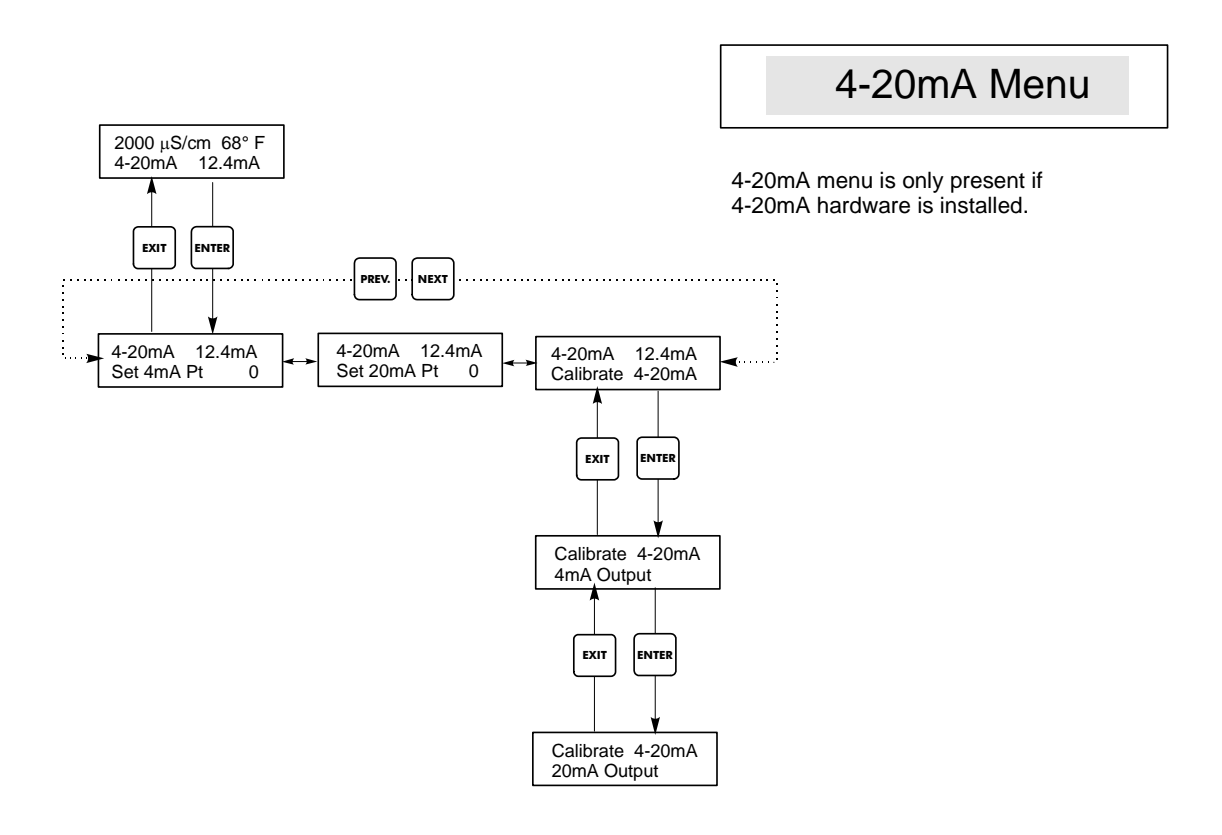

**Figure 12 4-20 mA Menu** 

## **5.7 Access Code Menu**

This menu determines whether the access code feature of the monitor is enabled or disabled and allows you to customize the access code to your own value. The access code controls whether or not you are allowed to change the parameters in the monitor. With the access code disabled, any user may change any parameter. With the access code enabled, any user can view any parameter, but cannot change them. Once an attempt is made to change a parameter, the display will prompt the user to enter the access code. If the correct access code is entered, the parameters can be changed. If the wrong access code is entered the parameters cannot be changed. Once the access code has been correctly entered, it will remain valid until there is a period of 10 minutes without a key being pressed. The access code menu will appear as shown below:

The access code menu will appear as shown below:

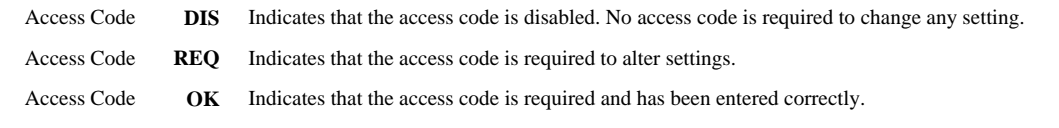

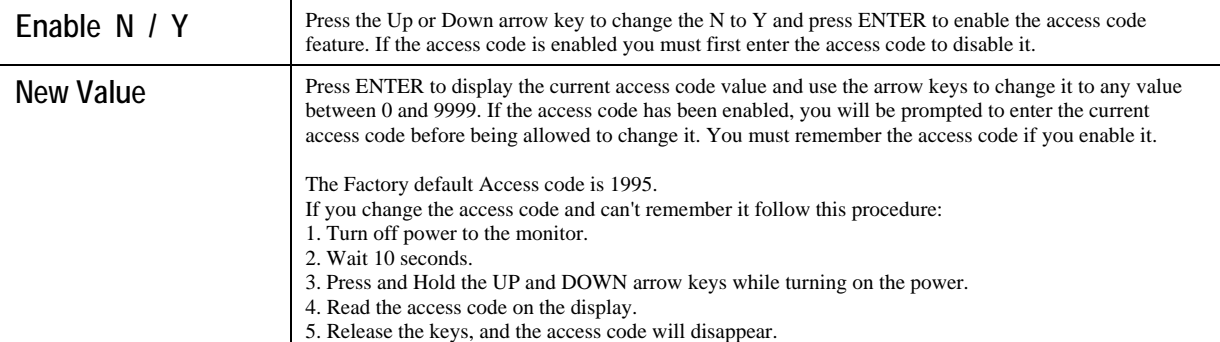

**Access Code Menu** 

Any Top Display Access Code 0000 The Access Code prompt may appear at any screen in the entire menu structure if the current access code has not been entered by the user. Access code entries will be valid for 10 minutes from the most recent key press.

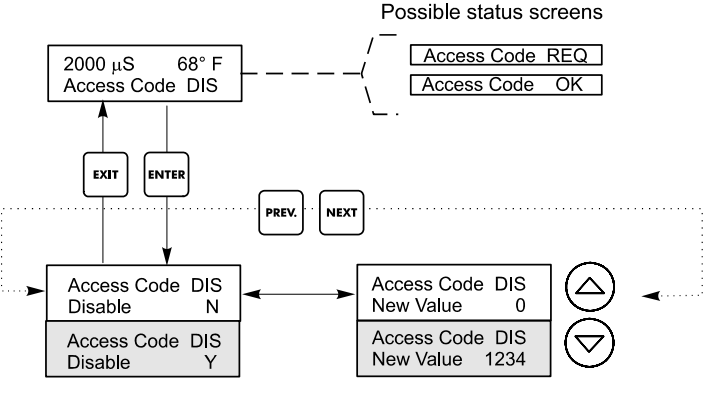

Enter any four digit code

#### **Figure 13 Access Code Menu**

# **5.8 Datalog Menu**

This menu is available if the data logging option has been purchased. This is indicated in the model code by the letter U at the end of the model code. This menu allows you to save data from the controller to a USB flash drive.

The controller has four logs, the Current Datalog, the Backup Datalog, the Event Log, and the Reset Log. All files are in a CSV format that may be opened in a spreadsheet such as Microsoft Excel.

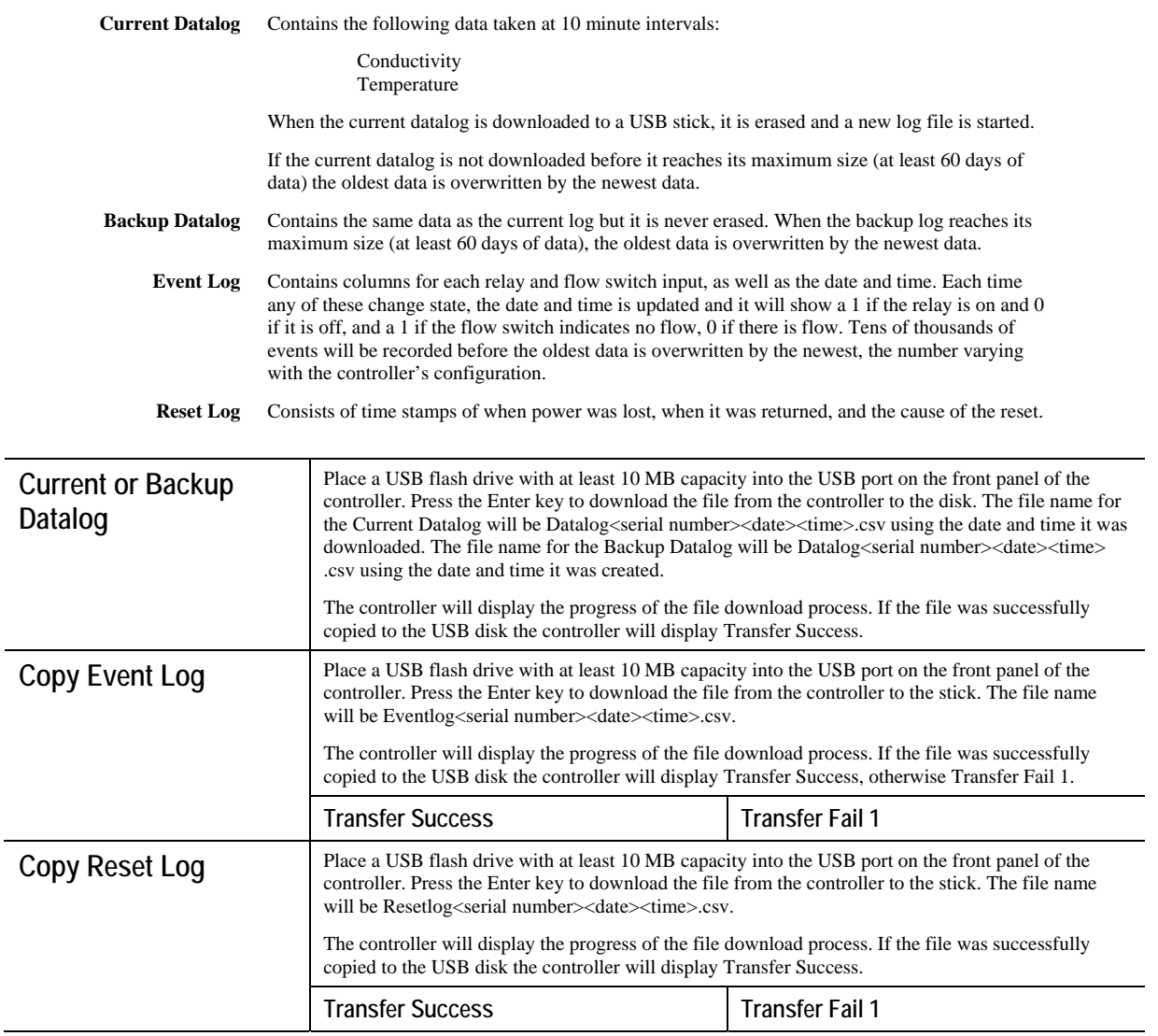

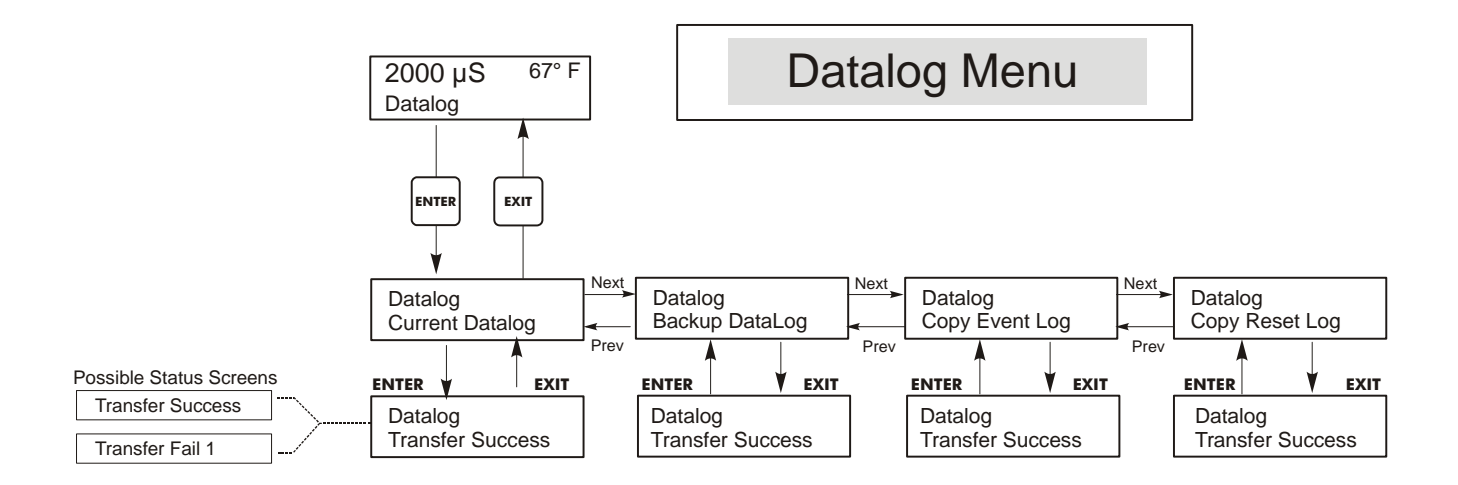

**Figure 14 Datalog Menu** 

# **5.9 Config Menu**

This menu allows you to export a file that contains all of the set points in the monitor to a USB flash disk drive, and then later import the set points into another monitor.

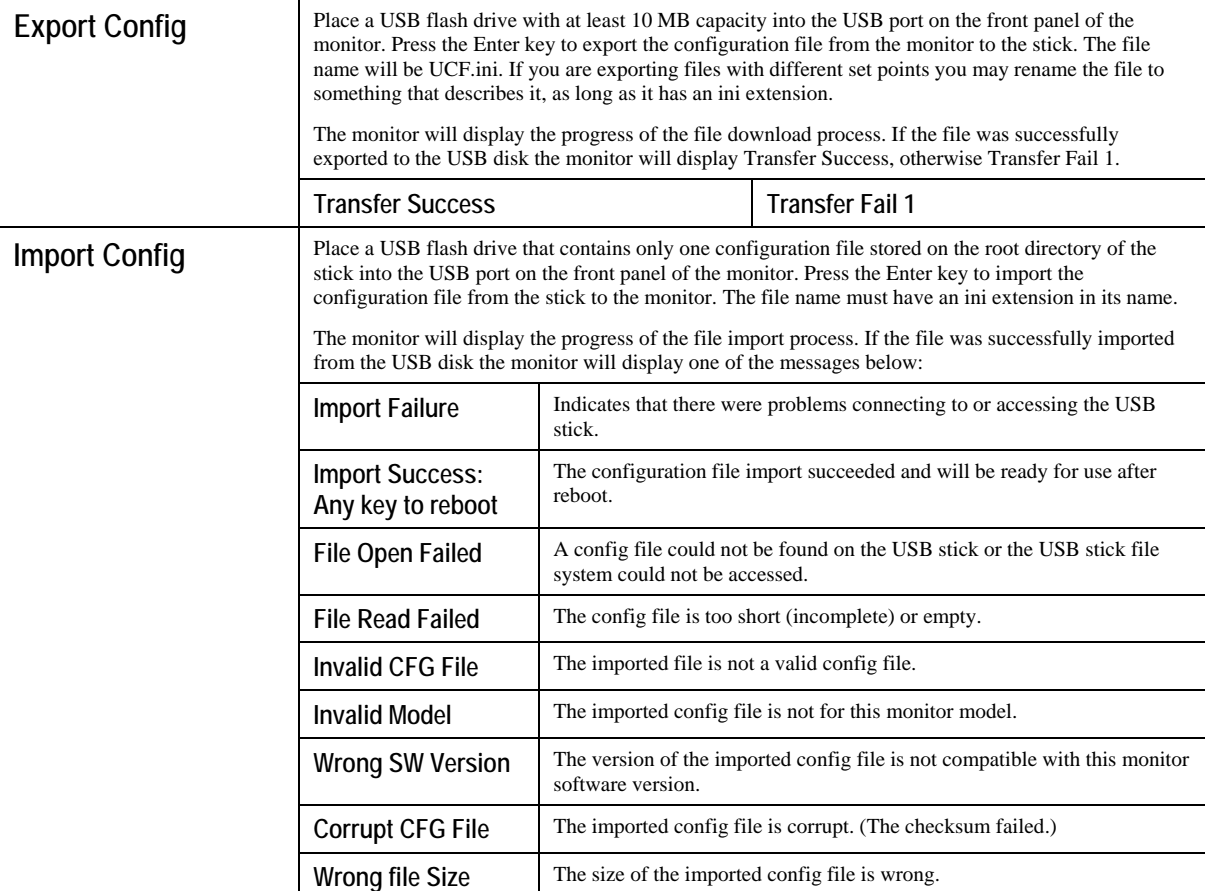

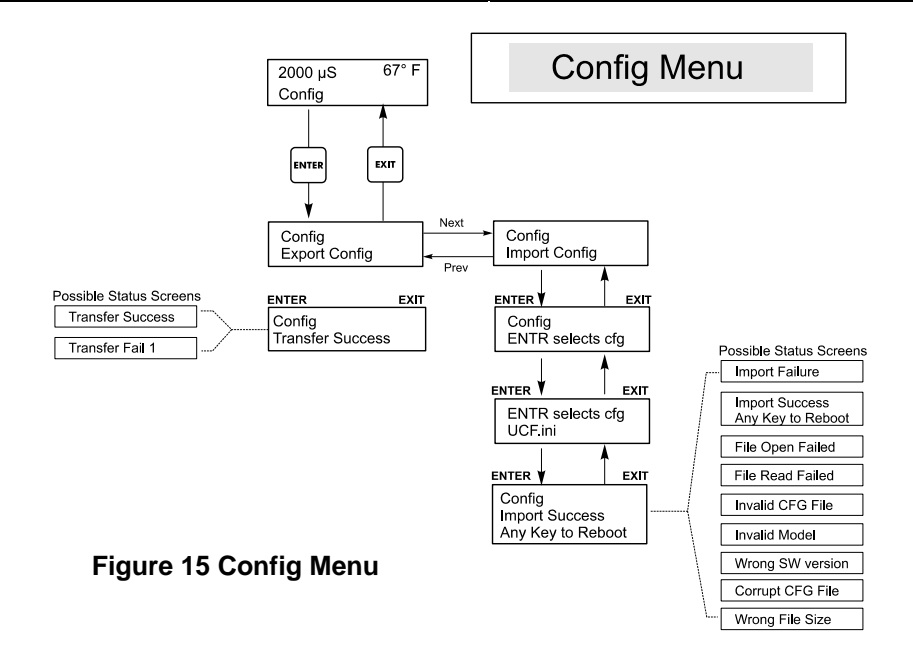

# **5.10 Upgrade Menu**

This menu is used to upgrade the software to a newer version. If a new version of the software is available, an upgrade file will be posted on our web site. Save this file to a USB flash disk drive. It needs to be the only executable (.exe file extension) file stored on the root directory of the stick. Press the Enter key to import the software upgrade file from the stick to the monitor.

The monitor will display the progress of the file import process. If the file was successfully imported from the USB disk the monitor will display Transfer Success. The monitor will automatically reboot and come up with the new software installed.

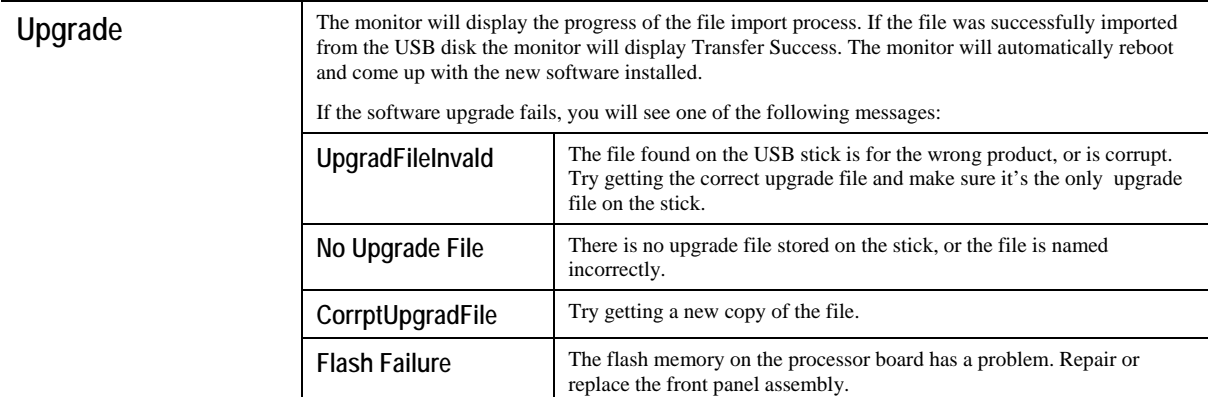

To check that it was successful, turn off power to the monitor, then press the Enter key while turning power on. The monitor will show the software version, which should match the name of the upgrade file that you used.

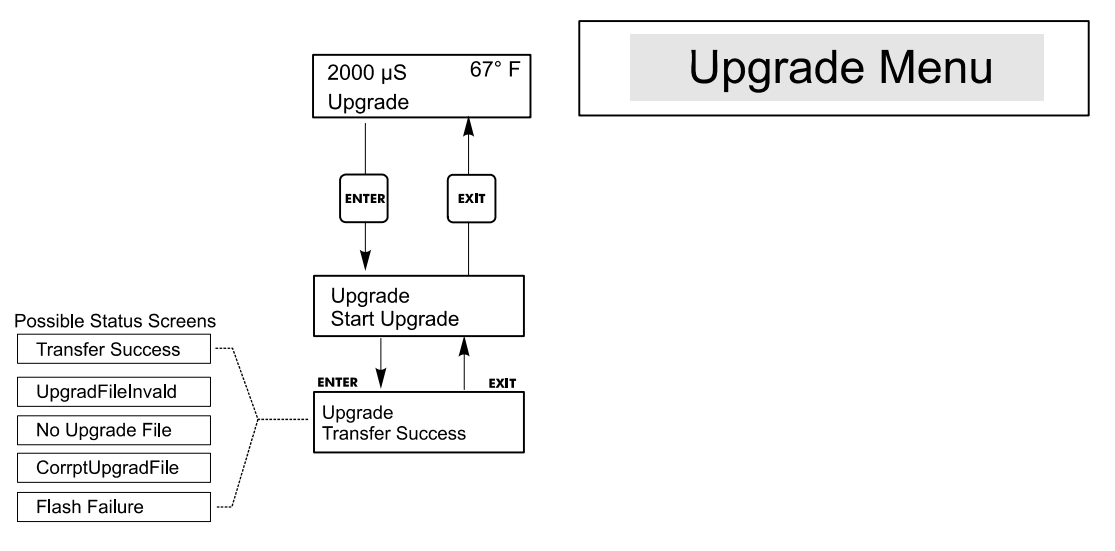

**Figure 16 Upgrade Menu** 

# **6.0 MAINTENANCE**

The WCM monitor itself requires very little maintenance. Wipe with a damp cloth. Do not spray down the monitor unless the enclosure door is closed and latched.

# **6.1 Electrode Cleaning**

NOTE: The monitor must be recalibrated after cleaning the electrode.

#### *Frequency*

The electrode should be cleaned periodically. The frequency required will vary by installation. In a new installation, it is recommended that the electrode be cleaned after two weeks of service. To determine how often the electrode must be cleaned, follow the procedure below.

- 1. Read and record the conductivity.
- 2. Remove, clean and replace the conductivity electrode in the process.
- 3. Read conductivity and compare with the reading in step 1 above.

If the variance in readings is greater than 5%, increase the frequency of electrode cleaning. If there is less than 5% change in the reading, the electrode was not dirty and can be cleaned less often.

#### *Cleaning Procedure*

The electrode can normally be cleaned using a cloth or paper towel and a mild cleaning solution such as 409® cleanser. Occasionally an electrode may become coated with various substances which require a more vigorous cleaning procedure. Usually the coating will be visible, but not always.

# **6.2 Replacing the Fuses**

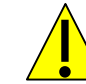

**CAUTION**: Disconnect power to the monitor before opening front panel!

Locate the fuses on the circuit board at the back of the monitor enclosure. (See figure 3.) Gently remove the old fuse from its retaining clip and discard. Press the new fuse into the clip, secure the front panel of the monitor and return power to the unit.

Warning: Use of non-approved fuses can affect product safety approvals. Fuse ratings depend on monitor power rating. Specifications are shown below. To insure product safety certifications are maintained, it is recommended that a Walchem fuse be used.

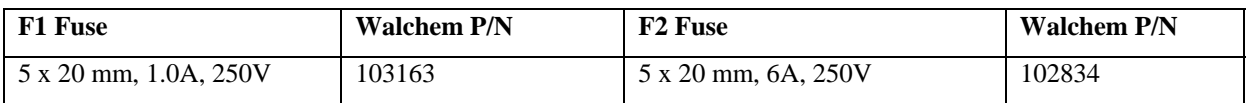

# **7.0 TROUBLESHOOTING**

#### **CAUTION**: Disconnect power to the monitor before opening front panel!

Troubleshooting and repair of a malfunctioning monitor should only be attempted by qualified personnel using caution to ensure safety and limit unnecessary further damage. Contact the factory.

# **7.1 Error Messages**

#### *TEMP ERROR*

This error condition indicates that the temperature signal from the conductivity electrode is no longer valid. The controller will revert to manual temperature compensation.

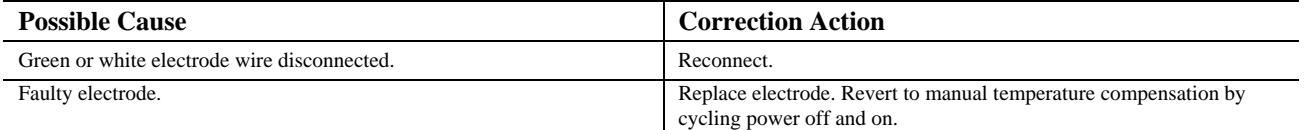

#### *SENSOR ERROR*

This error condition will stop conductivity control. It indicates that the conductivity signal from the electrode is no longer valid. This prevents controlling based upon a false conductivity reading.

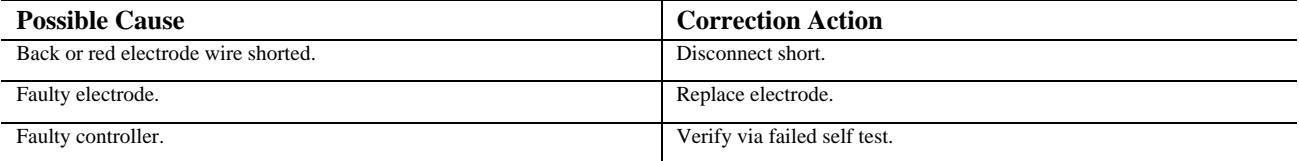

#### *DIVERT TIMEOUT*

This error condition will stop conductivity control. It is caused by the output being activated for longer than the programmed Divert Time Limit.

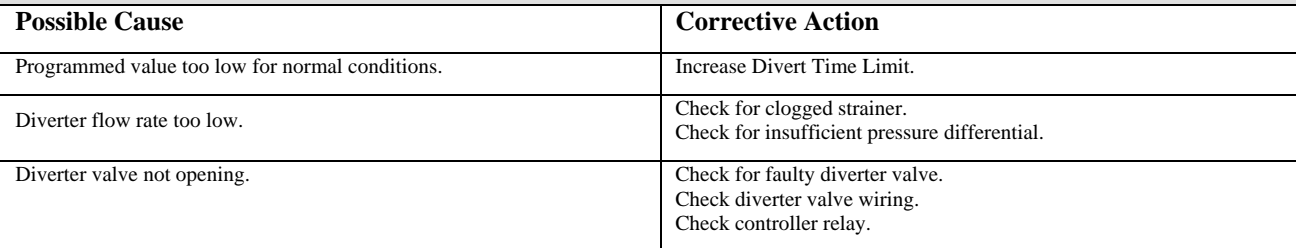

#### *NO FLOW*

This error message will appear if the flow/no flow switch closure is opened. The error message will be displayed and the alarm relay will trip. The conductivity is updated but all outputs are deactivated.

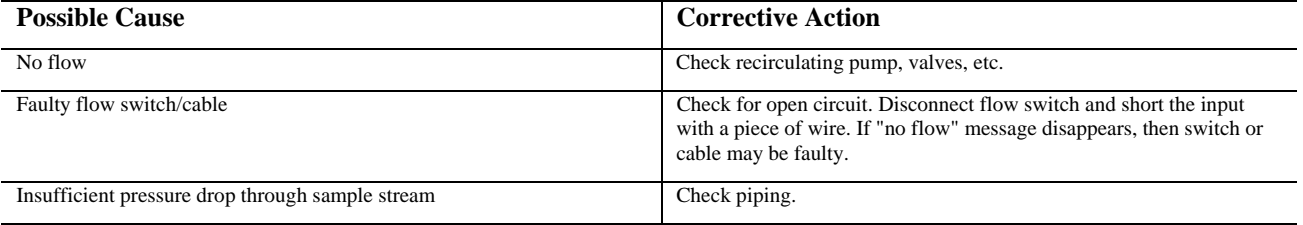

#### *CAL FAIL*

The controller allows a maximum of  $\pm 50\%$  correction to the conductivity reading. This is a cumulative correction factor which means that if at one time the electrode is calibrated by 30%, the next time it is calibrated it will only accept an adjustment of +20% before reporting a Cal Fail.

The most likely problem is that the electrode needs to be cleaned. Refer to section 6.1.

# **7.2 Conductivity Readout Does Not Change**

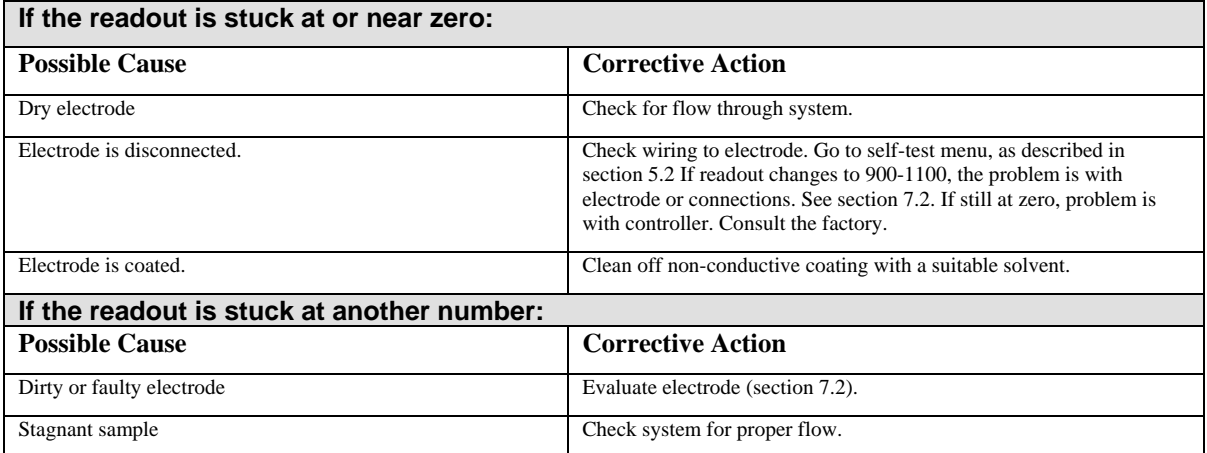

# **7.3 Procedure for Evaluation of Conductivity Electrode**

Can be used for troubleshooting low conductivity, high conductivity, conductivity stuck at 0, and/or conductivity stuck at a number other than 0.

Try cleaning the electrode first (refer to Sect. 6.1).

To find out if the electrode or the monitor is faulty, step through the Self-Test menu, as described in section 5.2. The display should read 1000  $\mu$ S  $\pm$  100  $\mu$ S/cm. This indicates that the monitor is OK and the problem is in the electrode or its connections. If it does not read  $1000 \mu S/cm \pm 100 \mu S/cm$ , return the control module for repair.

To check the electrode, check the electrode connections to the terminal strip (refer to Figure 3). Make sure that the correct colors go to the correct terminals, and that the connections are tight. Restore power and see if the conductivity is back to normal. If not, replace the electrode.

# **8.0 SERVICE POLICY**

The WCM series Condensate Monitor has a 2-year warranty on electronic components and a 1-year warranty on mechanical parts (keypad, terminal strip and relays).

We stock circuit boards for immediate exchange after we have isolated the cause of the problem.

Factory authorized repairs that are received by next-day-air will be returned within 24 hours. Normal priority for returns is two weeks.

Out of warranty repairs or circuit board exchanges are done on a flat fee basis after the warranty is expired.

FIVE BOYNTON ROAD HOPPING BROOK PARK HOLLISTON, MA 01746 USA TEL: 508-429-1110 FAX: 508-429-7433 Web: www.walchem.com